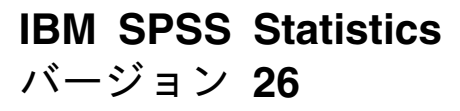

# **Mac OS** 用インストール手順 **(**許可ユーザー・ライセンス**)**

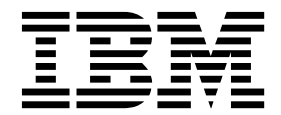

## 目次

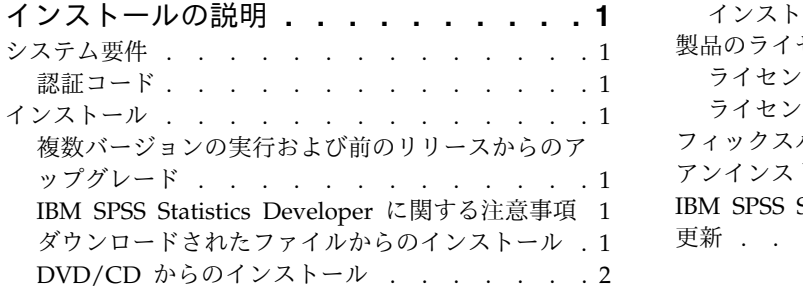

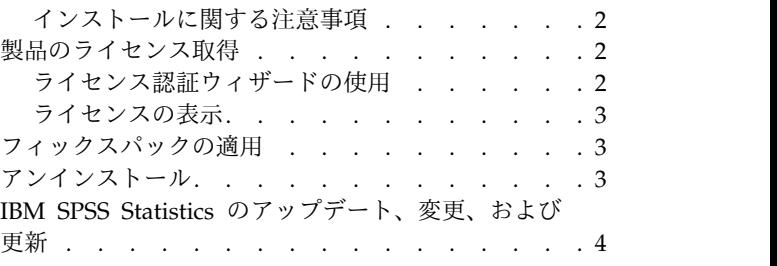

## <span id="page-4-0"></span>インストールの説明

以下に示すのは、許可ユーザー・ライセンスのライセンス・タイプを使用した IBM® SPSS® Statistics バー ジョン 26 のインストールの説明です。この文書は、デスクトップ・コンピューターにインストールするユ ーザーを対象としています。

#### システム要件

システム要件を確認するには、[https://www.ibm.com/software/reports/compatibility/clarity/](https://www.ibm.com/software/reports/compatibility/clarity/softwareReqsForProduct.html) [softwareReqsForProduct.html](https://www.ibm.com/software/reports/compatibility/clarity/softwareReqsForProduct.html) にアクセスしてください。

#### 認証コード

認証コードも必要になります。場合によっては、複数のコードが必要になることがあります。この場合、す べてのコードが必要になります。

認証コードの取得方法に関する別個の指示を受け取っていると思います。認証コードが見つからない場合 は、<http://www.ibm.com/software/analytics/spss/support/clientcare.html> にアクセスして、カスタマ ー・サービスに連絡してください。

### インストール

#### 複数バージョンの実行および前のリリースからのアップグレード

新しいバージョンの IBM SPSS Statistics をインストールする前に、その古いバージョンをアンインストー ルする必要はありません。同じマシンに複数のバージョンをインストールして実行できます。ただし、前の バージョンがインストールされているのと同じディレクトリーに新しいバージョンをインストールしないで ください。

#### **IBM SPSS Statistics Developer** に関する注意事項

IBM SPSS Statistics Developer をインストールしている場合、製品をスタンドアロンで実行できます。デ フォルト・オプションを受け入れて IBM SPSS Statistics -Essentials for Python をインストールした場 合、Python を使用する開発ツールが提供されます。また、IBM SPSS Statistics -Essentials for R をイン ストールして、R を使用して開発することもできます。これは、SPSS Community [\(https://](https://developer.ibm.com/predictiveanalytics/predictive-extensions/) [developer.ibm.com/predictiveanalytics/predictive-extensions/\)](https://developer.ibm.com/predictiveanalytics/predictive-extensions/) から入手できます。

#### ダウンロードされたファイルからのインストール

- 1. ダウンロードしたファイルをダブルクリックして、インストーラーのディスク・イメージをマウントし ます。
- 2. マウントされたディスク・イメージで、インストーラー・ファイルをダブルクリックし、画面に表示さ れる指示に従います。特別な指示については、 2 [ページの『インストールに関する注意事項』を](#page-5-0)参照 してください。

#### <span id="page-5-0"></span>**DVD/CD** からのインストール

- 1. DVD/CD を DVD/CD ドライブに挿入します。
- 2. DVD/CD ドライブを参照します。
- 3. *SPSS Statistics* インストーラー をダブルクリックし、画面に表示される指示に従います。特別な指示 については、『インストールに関する注意事項』を参照してください。

#### インストールに関する注意事項

このセクションには、このインストールに関する特別な指示が記載されています。

インストーラーの言語。インストーラーの最初のパネルに、インストーラーの言語についてのプロンプトが 表示されます。デフォルトでは、ご使用のロケールに一致する言語が選択されます。インストーラーを別の 言語で表示する場合は、その言語を選択します。前に進む準備ができたら、「**OK**」をクリックします。

**IBM SPSS Statistics - Essentials for Python.** IBM SPSS Statistics -Essentials for Python をインスト ールするよう求めるプロンプトが出されます。Essentials for Python には、IBM SPSS Statistics とともに 使用するためのカスタムの Python アプリケーションを作成するツールや、Python 言語で実装されている 拡張コマンドを実行するツールが用意されています。これには、Python バージョン 2.7 および 3.4、IBM SPSS Statistics - Integration Plug-in for Python、および組み込みの SPSS Statistics プロシージャーで使 用可能な機能以外の機能を提供する Python 拡張コマンド・セットが含まれます。詳しくは、ヘルプ・シ ステムの Integration Plug-in for Python を参照してください。デフォルト・オプションを受け入れて IBM SPSS Statistics - Essentials for Python をインストールするには、関連する使用許諾契約書に同意す る必要があります。

#### 製品のライセンス取得

ライセンス認証ウィザードを実行して製品にライセンスを適用する必要があります。

注**:** ライセンスは、ご使用のコンピューターのハードウェアにロック・コードによって関連付けられます。 ご使用のコンピューターまたはそのハードウェアを置き換えると、ロック・コードが新しくなるため、認証 プロセスを繰り返す必要があります。ご使用のコンピューターのイメージを変更した場合も同様です。 使 用許諾契約書で指定された認証許容数を超えたことがわかった場合、[http://www.ibm.com/software/](http://www.ibm.com/software/analytics/spss/support/clientcare.html) [analytics/spss/support/clientcare.html](http://www.ibm.com/software/analytics/spss/support/clientcare.html) にアクセスし、カスタマー・サービス・チームに連絡して支援を 要請してください。

重要**:** ライセンスは時刻の変更を感知します。システム時刻の変更が必要になり、製品を実行できなくなっ た場合は、<http://www.ibm.com/software/analytics/spss/support/clientcare.html> にアクセスし、カス タマー・サービス・チームに支援を求めてください。

#### ライセンス認証ウィザードの使用

- 1. ライセンス認証ウィザードを起動するには、 「ようこそ」ダイアログで「エンタイトルメントが有効 な製品」をクリックするか、IBM SPSS Statistics アプリケーション・フォルダー内の「ライセンス認 証ウィザード」アイコンをクリックします。
- 2. 「許可ユーザー ライセンス」を選択します。プロンプトが表示されたら、1 つ以上の認証コードを入 力してください。

認証コードの取得方法に関する別個の指示を受け取っていると思います。認証コードが見つからない場 合は、<http://www.ibm.com/software/analytics/spss/support/clientcare.html> にアクセスして、カス タマー・サービスに連絡してください。

**2** IBM SPSS Statistics バージョン 26: Mac OS 用インストール手順 (許可ユーザー・ライセンス)

<span id="page-6-0"></span>ライセンス認証ウィザードから、認証コードがインターネット経由で IBM Corp. に送信され、ライセンス を自動的に取得します。ご使用のコンピューターがプロキシーの背後にある場合は、「プロキシ サーバー を通じたインターネットへの接続」をクリックし、適切な設定を入力してください。

認証プロセスが失敗した場合、E メール・メッセージの送信を求められます。E メール・メッセージを送 信するのに、デスクトップの E メール・プログラムを使用するか、または Web ベースの E メール・ア プリケーションを使用するかを選択します。

- v デスクトップを選択した場合、適切な情報で新しいメッセージが自動的に作成されます。
- v Web ベースのアプリケーションを選択した場合、まず Web ベースの E メール・プログラムで新しい メッセージを作成する必要があります。次に、ライセンス認証ウィザードからメッセージ・テキストを コピーし、E メール・アプリケーションに貼り付けます。

E メール・メッセージを送信し、ライセンス認証ウィザードのプロンプトに応答します。E メール・メッ セージは、即座に処理されます。「ライセンス・コードを入力」をクリックすると、受信したライセンス・ コードを入力できます。既にライセンス認証ウィザードを閉じている場合、ウィザードを再起動して「許可 ユーザー ライセンス」を選択します。「コードを入力」パネルで、受信したライセンス・コードを追加 し、「次へ」をクリックしてプロセスを完了します。

#### ライセンスの表示

ライセンスは、ライセンス認証ウィザードを再起動することによって表示できます。最初のパネルには、ラ イセンス情報が表示されます。終了したら「キャンセル」をクリックし、キャンセルの確認を求められた ら、「はい」をクリックします。

注**:** ライセンスは、コマンド・シンタックスを使用して SHOW LICENSE コマンドを実行して表示することも できます。

#### フィックスパックの適用

操作で問題が発生しないようにするため、ご使用の製品を常に最新のフィックスパック・レベルにしておい てください。フィックスパックの説明に従い、必要なインストール前のタスクとインストール後のタスクを すべて実行してください。

### アンインストール

- 1. インストール・フォルダーをごみ箱にドラッグします。デフォルトでは、これは */Applications/IBM/ SPSS/Statistics/26* です。
- 2. Home フォルダーで、*Library/Preferences* を参照します。
- 3. *com.ibm.spss.plist* をごみ箱にドラッグします。このファイルは、IBM SPSS Statistics、IBM SPSS Statistics Student 版、および IBM SPSS Smartreader によって使用されていることに注意してくださ い。これらのアプリケーションのうち、今もなおインストールされているものがある場合は、このファ イルを削除しない でください。
- 4. Home フォルダーで、*Library/Application Support/IBM/SPSS/Statistics/26/Eclipse/* をごみ箱にドラッグし ます。
- 5. 必要に応じて、インストールしたカスタム・ダイアログを */Library/Application Support/IBM/SPSS/ Statistics/26/CustomDialogs/* からごみ箱にドラッグして削除します。
- 6. 必要に応じて、インストールした拡張コマンドを */Library/Application Support/IBM/SPSS/Statistics/26/ extensions/* からごみ箱にドラッグして削除します。

<span id="page-7-0"></span>7. ごみ箱を空にします。

## **IBM SPSS Statistics** のアップデート、変更、および更新

追加のアドオン・モジュールを購入した場合、またはライセンスを更新した場合、新しい認証コードを受け 取ります。認証コードの使用に関する説明は、 2 [ページの『製品のライセンス取得』を](#page-5-0)参照してくださ い。

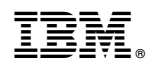

Printed in Japan